# Form C: QUARTERLY REPORT

This report is used to update the Supplier Directory on the Medicare website at www.Medicare.gov with the products you plan to provide during the NEXT quarter.

- If you need to update product infonnation for a CBA/product category combination(s), you must complete sedlon 11.
- If you do not need to update product infonnation for specific CBA/product category combination(s), you must complete sedlon Ill. Select "I have no updates for any of my CBA/product category combinations<sup>\*</sup> if you do not need to update product information for any of your CBA/product category combinations.

Failure to submit a Form C for all CBA/product category combinations in your contract may be considered a breach of contract and result in termination of your contract.

#### IMPORTANT: Data entered into Form C does NOT save. After 60 minutes of inactivity, Form C will time out and all data entered will be lost.

Please review your product Information in the Supplier Directory before completing this report. You must complete this report for every competitive bidding area (CBA)Iproduct category combination in your contract. Please refer to your contract for a complete listing of your CBA/product category combinations.

You may enter all required information at one time and then select "View Completed Form and Print," OR you may choose to enter product information for each single CBA/product category combination and then select "View Completed Fonn and Print • You must PRINT EACH FORM since this information is not saved and cannot be retrieved after your browser Closes. All forms must be signed by a company official and sent (either by mail or tax) to the Competitive Bidding Implementation Contractor (CBIC) and RECEIVED by the CBIC by the deadline.

2. Select a HCPCS code from the drop down. If you choose to replace all the information on the Supplier Directory, you must enter at least one product for every HCPCS code listed In the dropdown below.

3. Select how you would like to search for products. You may search by manufacturer, model, or model/product number.

4. Select the product-specific information. This dropdown will be the list of manufacturers, models, or model/product numbers available for the HCPCS code. You can also search the Items in this dropdown using at least three characters in the Search field.

5. In the Search Results table, select the products you want listed on the Supplier Directory. You may select all of the products in the table by checking Select All.

6. Click "Add Product Information." The information you entered will appear under the List of Updates to the Supplier Directory. If you wish to remove a product from this section, click the  $X$  next to the applicable product.

### I. Contract Information

7. Repeat the process to add all the products you plan to make available in the next quarter for the listed HCPCS codes and for ALL CBA/product category combinallons for which you were awarded a contract.

#### Select an Update Type:

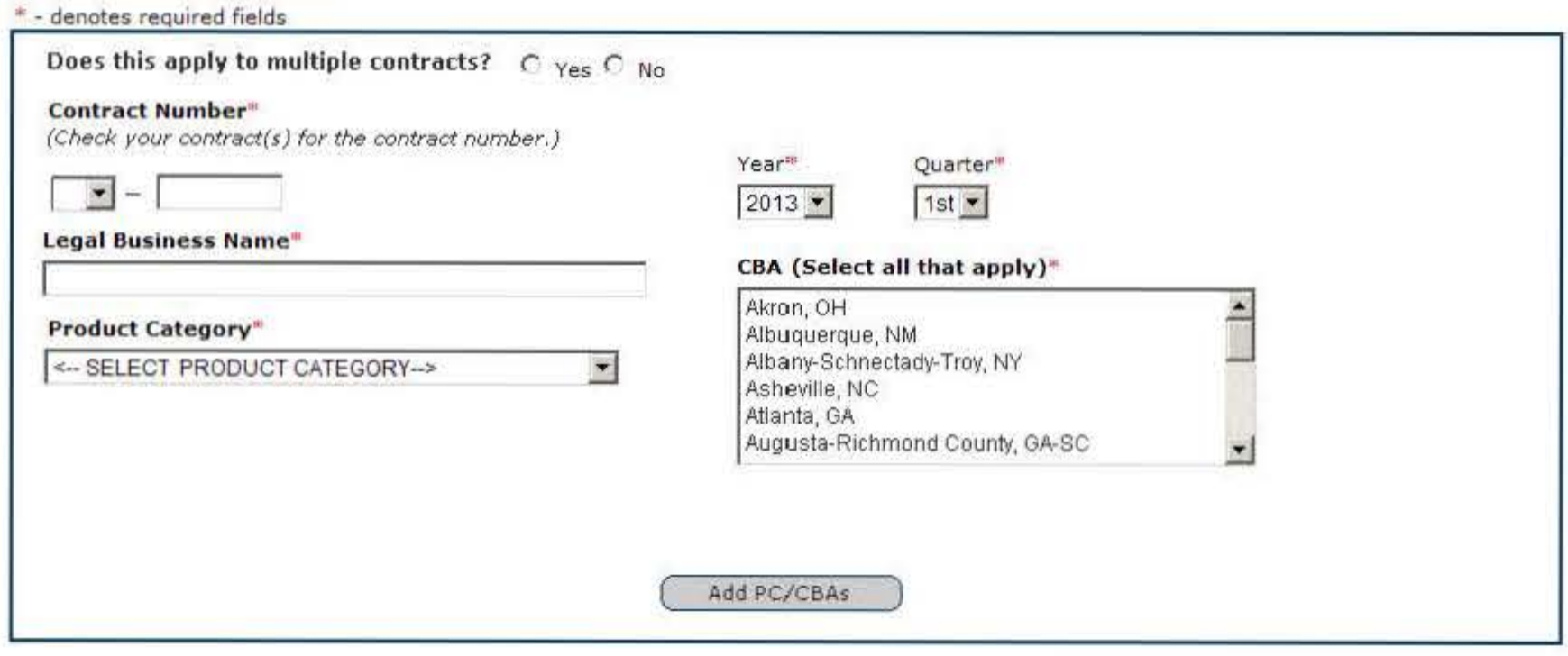

### II. Update(s) to the Supplier Directory

1. Select an Update Type. You may choose to replace all the information on the Supplier Directory for the CBA/product category combination(s) selected above, or update the infomation on the Supplier Directory with additional products.

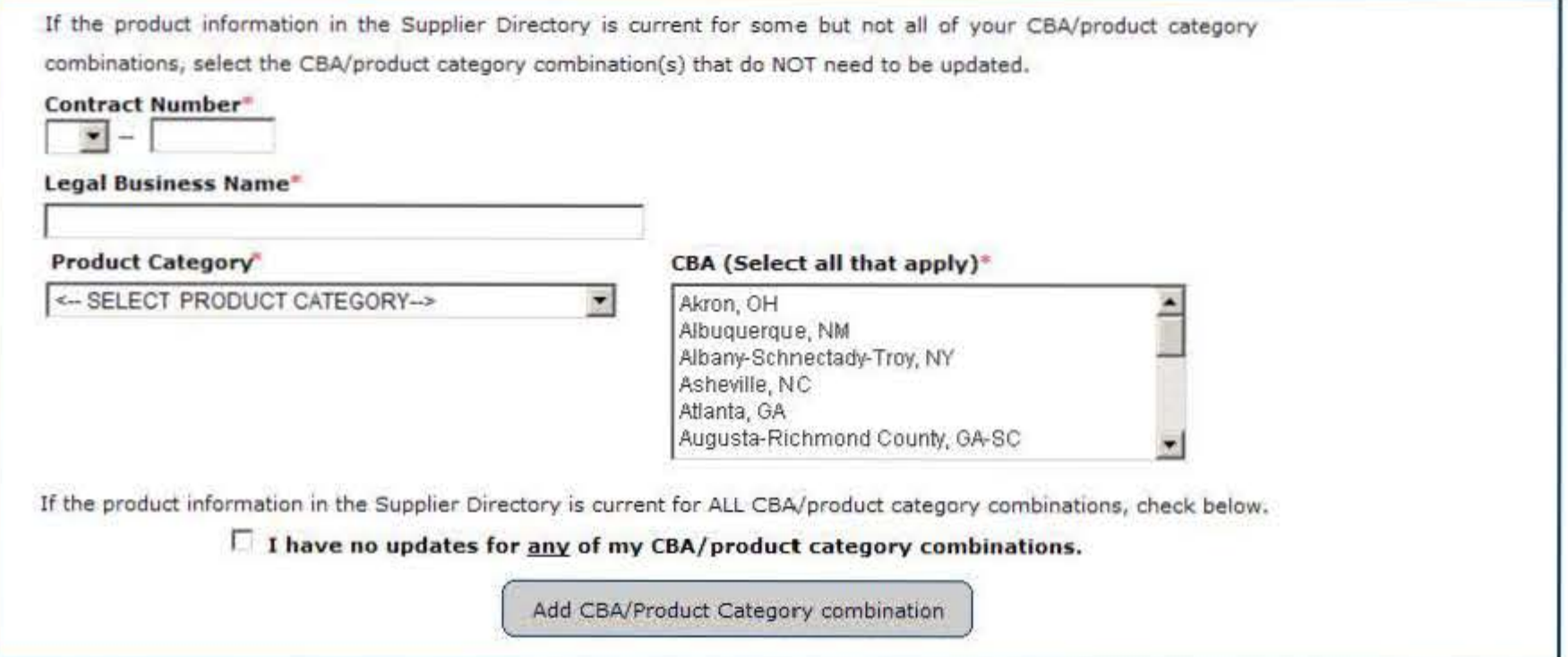

# List of CBA/Product Category combination(s) that do NOT need to be updated in the Supplier Directory

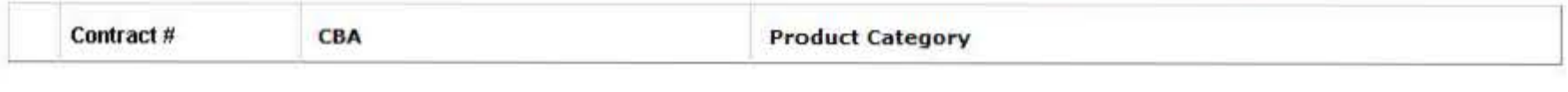

**View Completed Form and Print** 

*r* Replace all of *my* Information on the Supplier Directory for the CBA/Product category combinations selected above.

*r* Update my Information currently on the Supplier Directory with additional products.

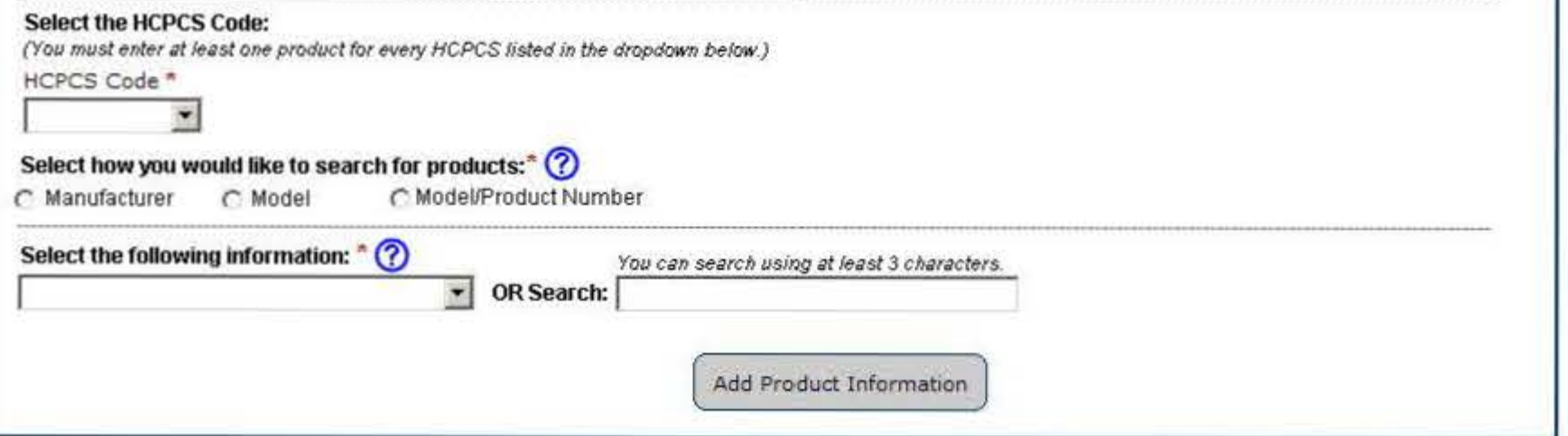

## List of Updates to the Supplier Directory

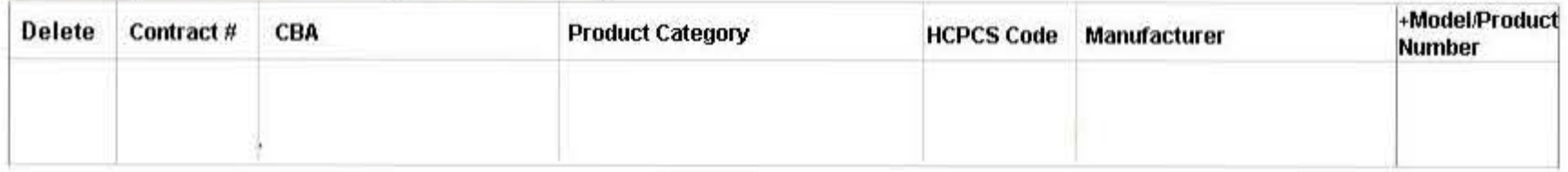

+ ModeVProduct Numbers are not listed on the Supplier Directow This field is for searching purposes only.

## III. No Updates to the Supplier Directory